PRelativity one

# Client Certificate Authentication Guide

May 16, 2025

For the most recent version of this document, visit our documentation website.

## **Table of Contents**

| 1 Client certificate authentication                                 | 3 |
|---------------------------------------------------------------------|---|
| 1.1 Configuring a user for client certificate authentication        | 3 |
| 1.2 Logging in to Relativity with client certificate authentication | 4 |

## **1 Client certificate authentication**

Relativity supports client certificate authentication, which may also be referred to as smart card authentication. This two factor authentication method uses a PIN and a client certificate stored on a personal identity verification (PIV) card. When logging in to Relativity, the user inserts a PIV card into the card reader, and clicks a PIV login button. Next, the user selects the appropriate certificate on the PIV card, and then enters a PIN.

#### 1.1 Configuring a user for client certificate authentication

In Relativity, you configure client certificate authentication at the user level.

Before you begin, obtain the value in the **Subject Alternative Name** field of the certificate generated for a user. Contact your system or other administrator responsible for generating these certificates in your organization for this information.

Use the following steps to configure a user for client certificate authentication:

- 1. Log in to Relativity with system admin credentials.
- 2. Select Home from the user drop-down menu.
- 3. Click the Users tab.
- 4. Click the **Edit** link next to an existing username, or create a new user. See Users on the Relativity RelativityOne Documentation site.
- 5. In the Login Method section, click New to open the Login Method Information form.
- 6. Select a Smart Card Provider.
- 7. In the Certificate Subject field, enter **Subject Alternative Name>**. The Subject Alternative Name is associated with the certificate on the smart card used to log in to Relativity.

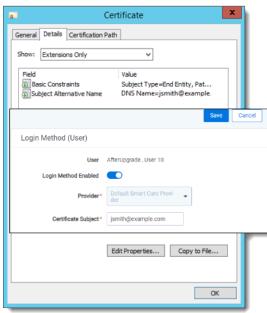

For example, if the Subject Alternative Name is jsmith@example, then you would enter jsmith@example in the Certificate Subject field.

8. Click Save. The user can now use client certificate authentication to log in to Relativity.

### 1.2 Logging in to Relativity with client certificate authentication

You can log in to Relativity by inserting your PIV card into your smart card reader, selecting a certificate, and entering your PIN.

Use the following steps to log in to Relativity:

- 1. Insert your PIV card into the smart card reader for your computer.
- 2. Browse to your Relativity website with the URL provided by your system admin.
- 3. Enter your email address in the **Username** box.
- 4. Click the button under the External Login heading.

Your system admin may customize the label on the button for your Relativity application.

| d∎Rela   | tivity one            |
|----------|-----------------------|
| Username | Forgot your password? |
|          | Continue              |
|          | login PIV             |

- 5. On the Select a certificate dialog, highlight the certificate used for logging in to Relativity.
- 6. Click OK.

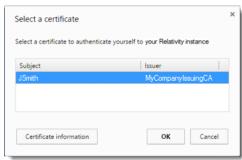

7. Enter your **PIN** for your smart card, and click **OK**.

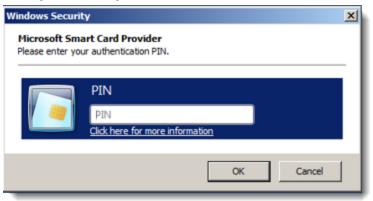

#### **Proprietary Rights**

This documentation ("**Documentation**") and the software to which it relates ("**Software**") belongs to Relativity ODA LLC and/or Relativity's third party software vendors. Relativity grants written license agreements which contain restrictions. All parties accessing the Documentation or Software must: respect proprietary rights of Relativity and third parties; comply with your organization's license agreement, including but not limited to license restrictions on use, copying, modifications, reverse engineering, and derivative products; and refrain from any misuse or misappropriation of this Documentation or Software in whole or in part. The Software and Documentation is protected by the **Copyright Act of 1976**, as amended, and the Software code is protected by the **Illinois Trade Secrets Act**. Violations can involve substantial civil liabilities, exemplary damages, and criminal penalties, including fines and possible imprisonment.

©2025. Relativity ODA LLC. All rights reserved. Relativity® is a registered trademark of Relativity ODA LLC.